親愛的家長您好

110 學年度上學期課後照顧班與學藝班將採用線上報名,以利家長瀏覽與作 業。

以下為課後學藝班/照顧班線上操作教學步驟。

## 1. 請先進入到課後班報名系統

https://m.hiyou.com.tw/a/spps/index.php

畫面顯示如下

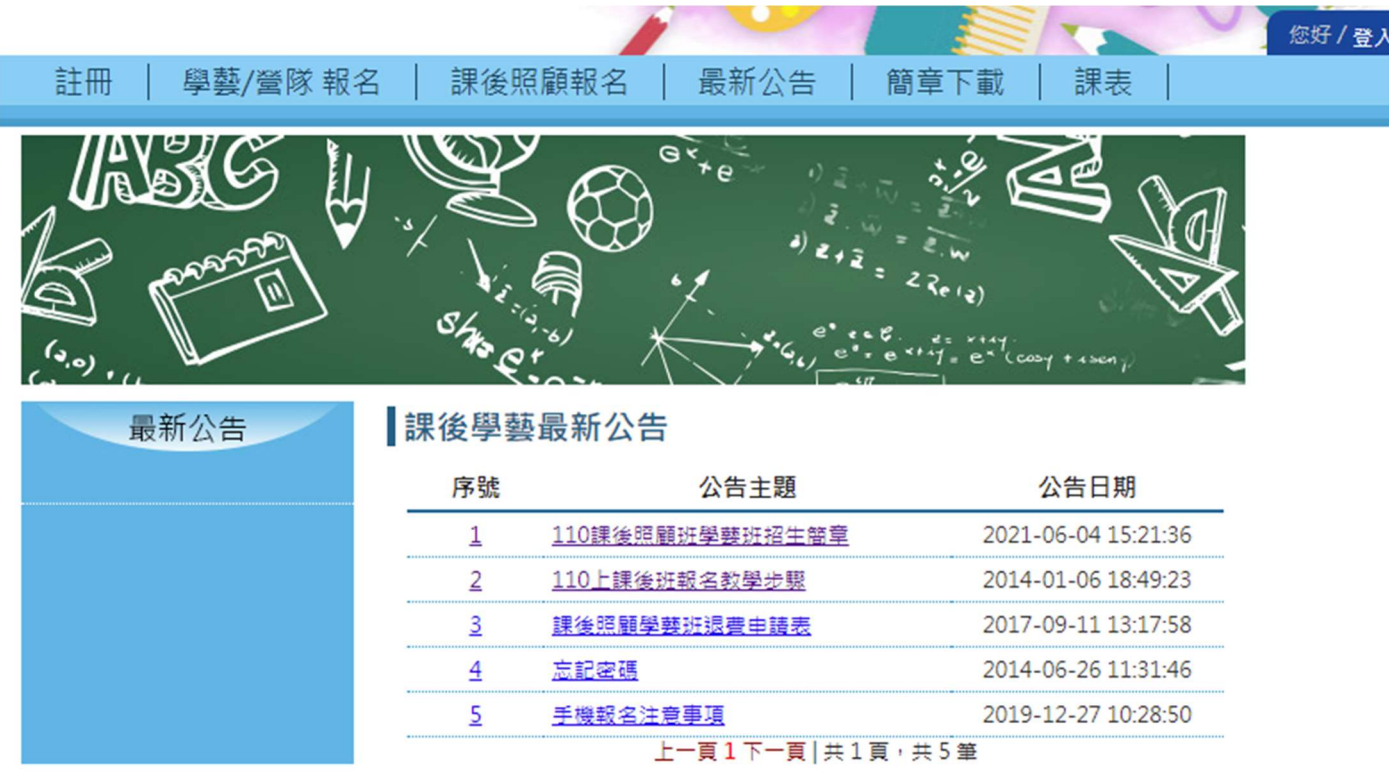

2. 第一次登入,請先『註冊』。請點選畫面中左上方的註冊,再點選註冊系統。

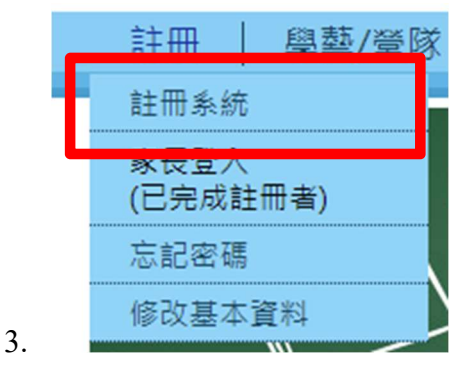

4. 進入後,請填寫註冊表單。 登入帳號為學生身分證字號。 預設密碼為學生的生日 接下來可以自定密碼與再確認自定密碼

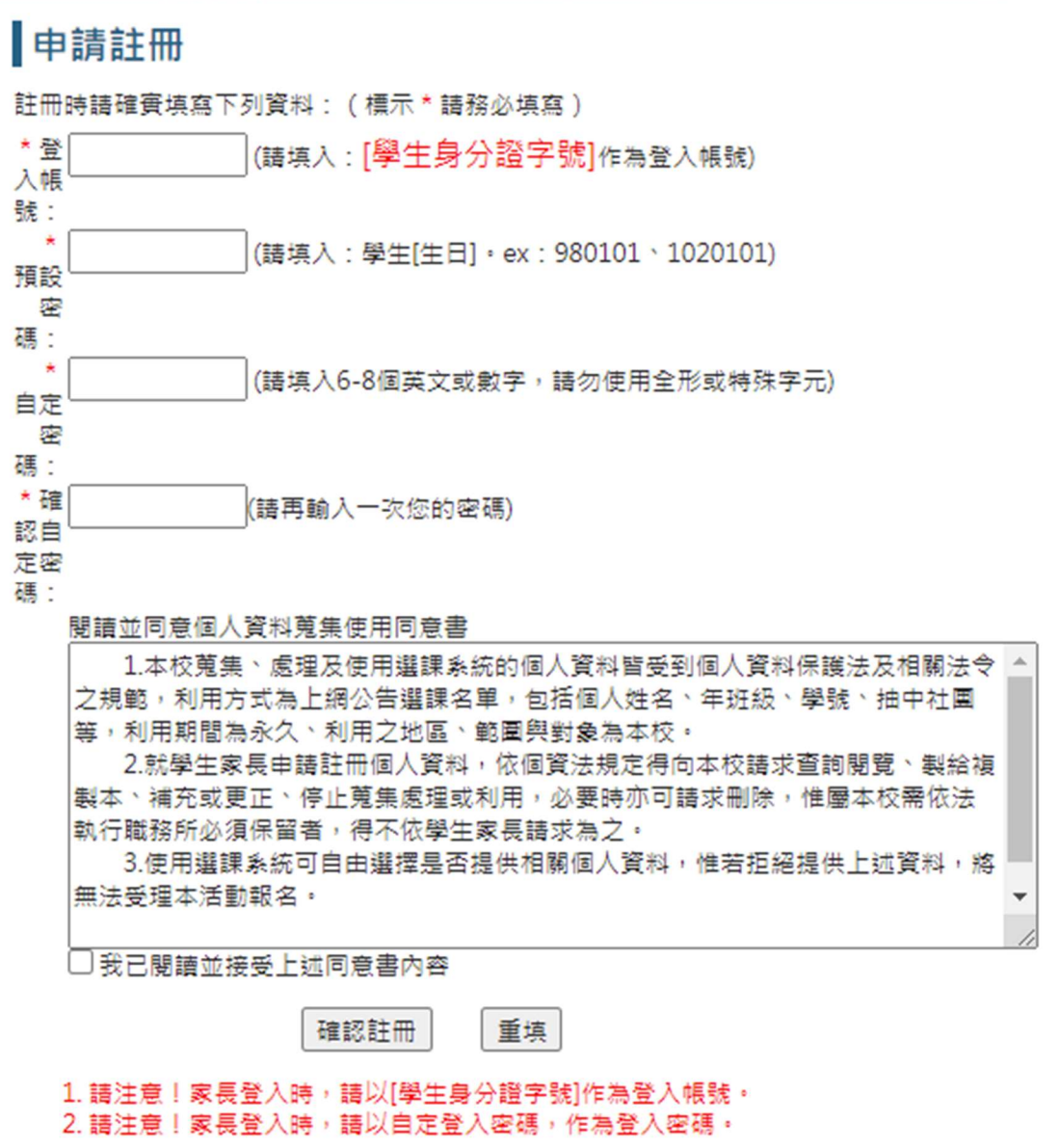

點選完畢,自動開通進入,請打上剛剛的帳號與密碼。

## 家長登入

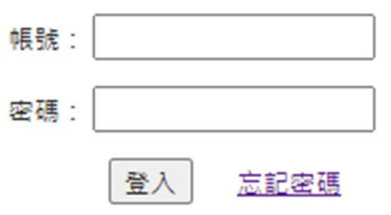

5. 帳號開通後,請點選左上方的登入

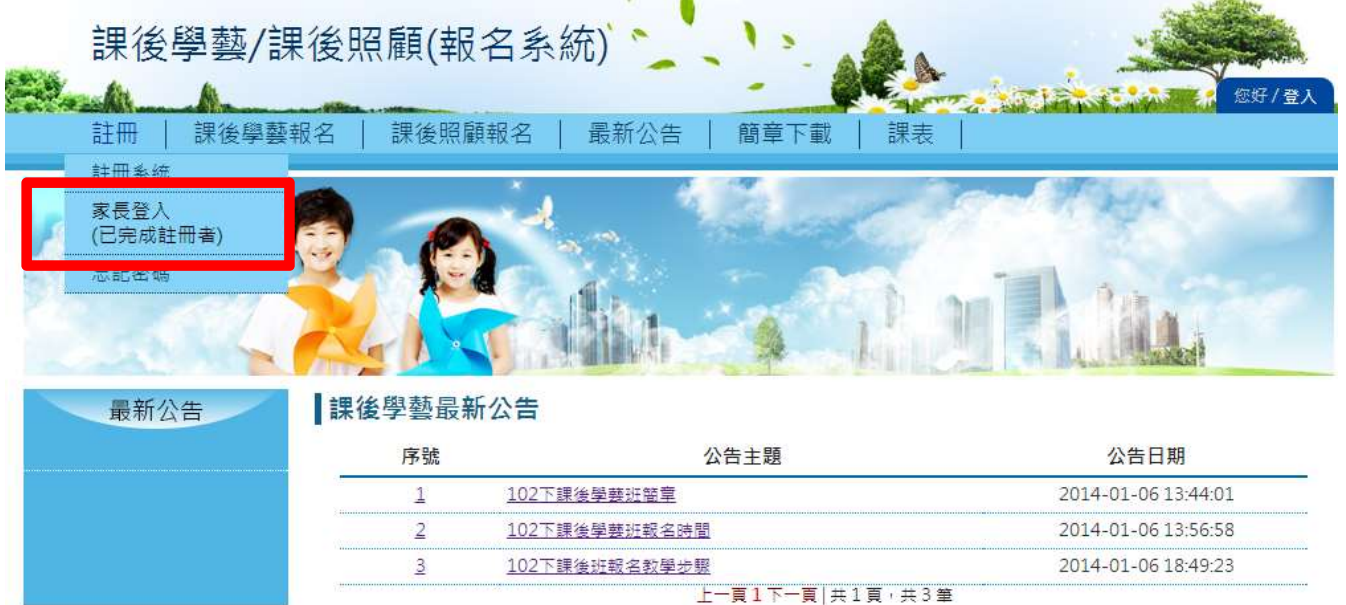

2.登入

輸入帳號、密碼

6. 請輸入正確的帳號(身分證字號)與密碼,輸入後,點選登入。

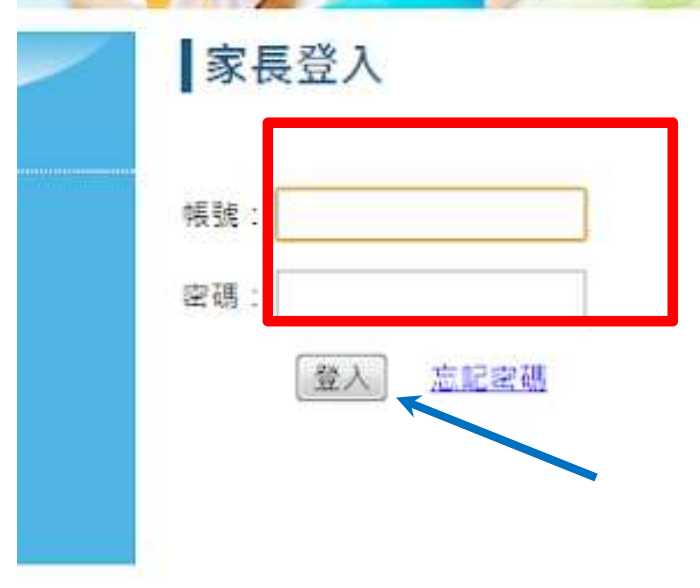

登入成功畫面,請點選確認進入畫面。

7. 進入到畫面,請選擇要報名的項目,要報名課後學藝或是課後照顧班。 之後再點選年級,列出所有年級可以上課的課表。 EX: 點選一年級,會顯示出一年級學生可以選擇的課表內容。

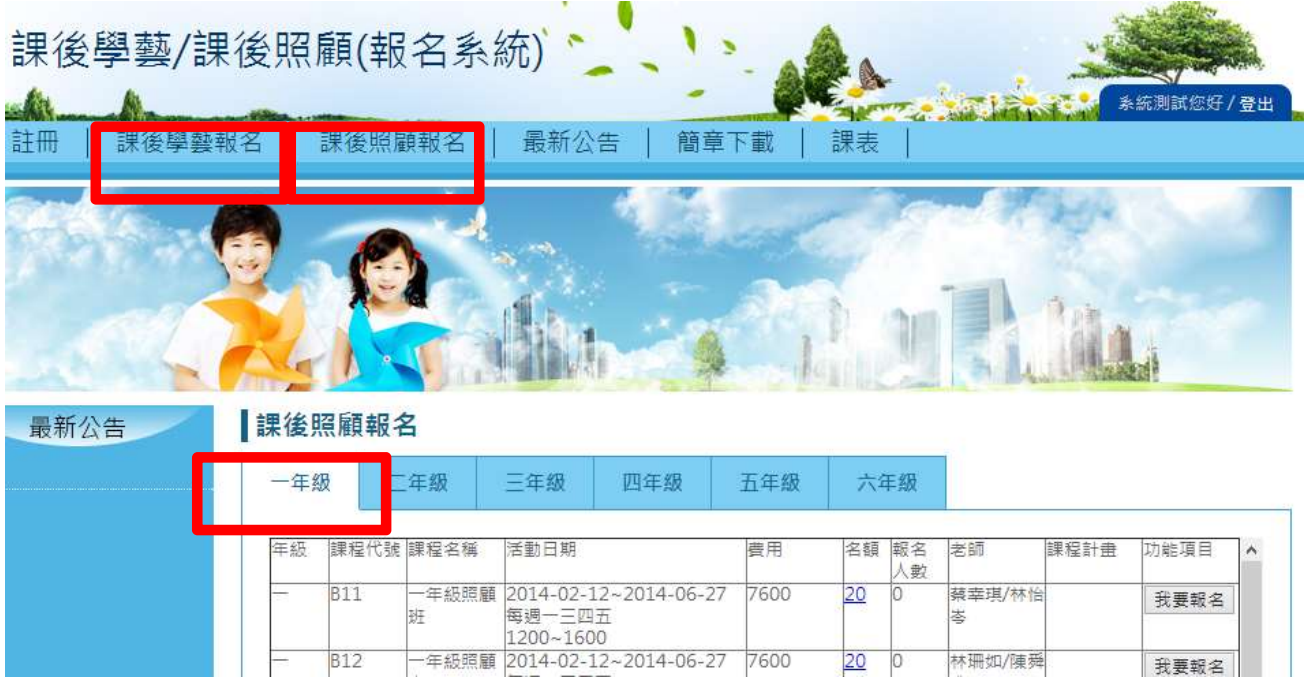

## 8. 有意願上課的班級,請點選「我要報名」。

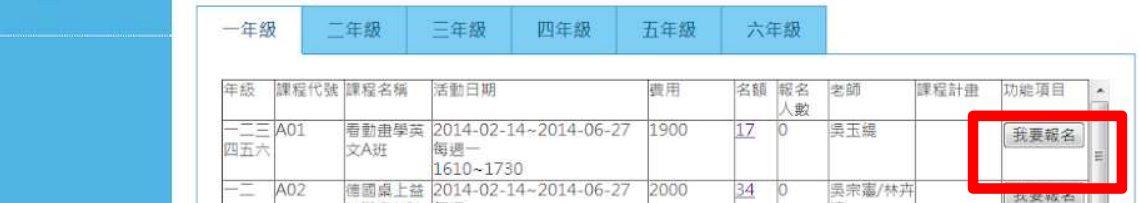

書面會跳出,是否確定報名,請點選**確定**。

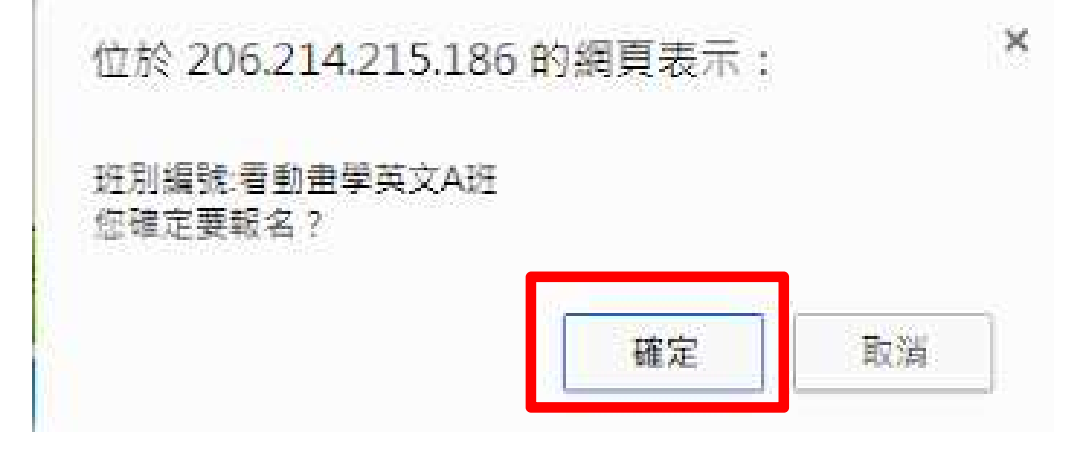

畫面會跳出報名成功,請點選**確定**。

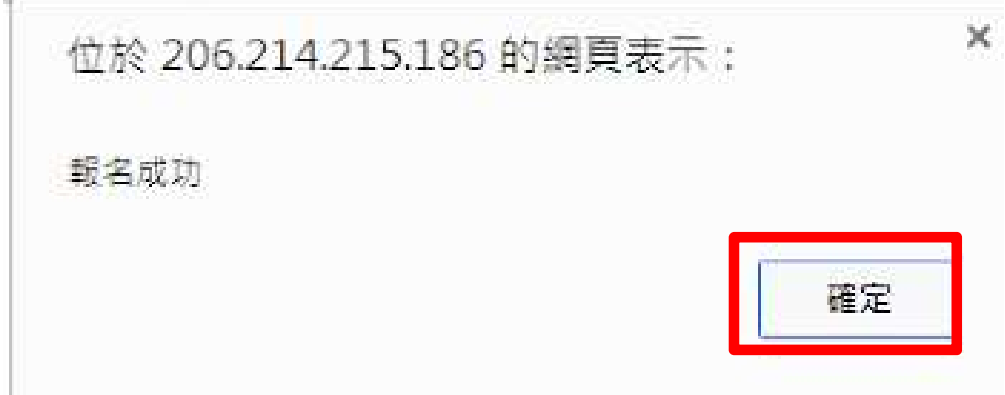

即可完成報名手續。

課後照顧班報名的方式一樣。

## 取消報名

請登入後點選課後學藝報名中已報名欄位。

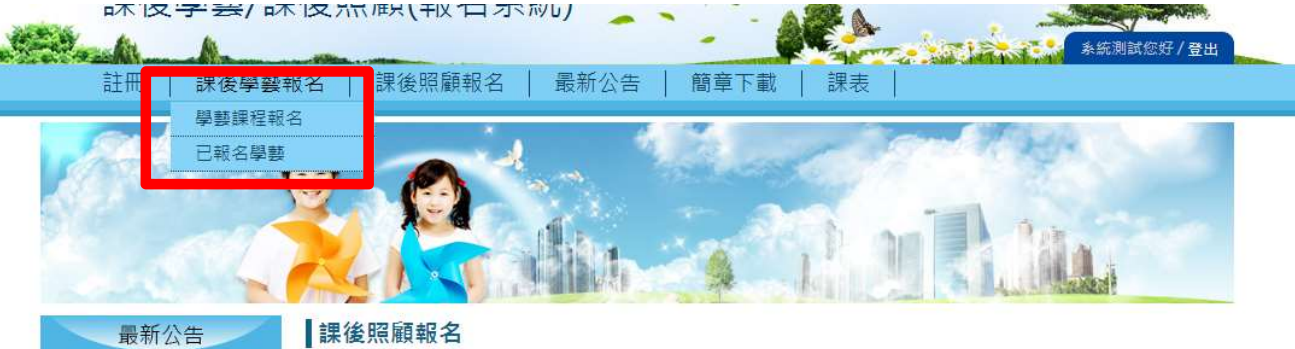

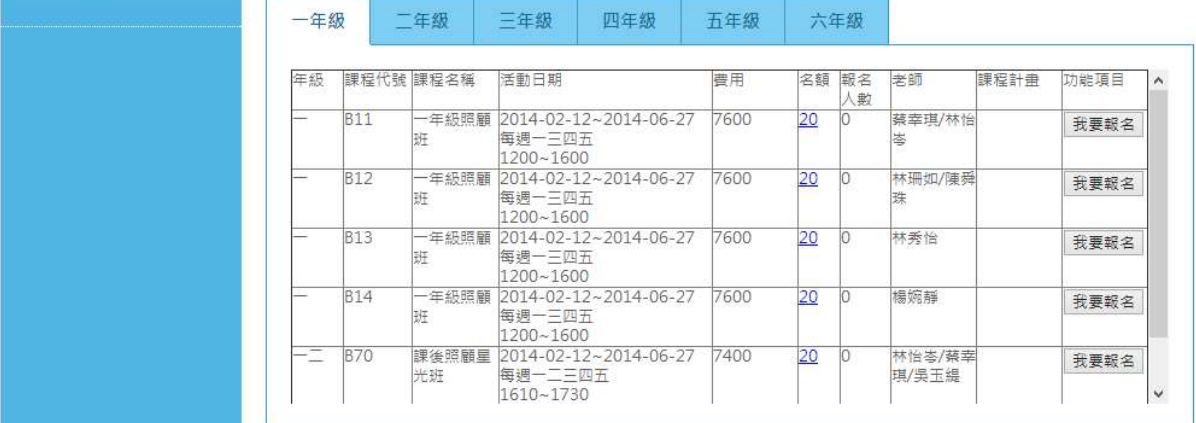

1. 畫面會顯示已選擇的課表。若要取消請點選<mark>刪除報名。</mark>

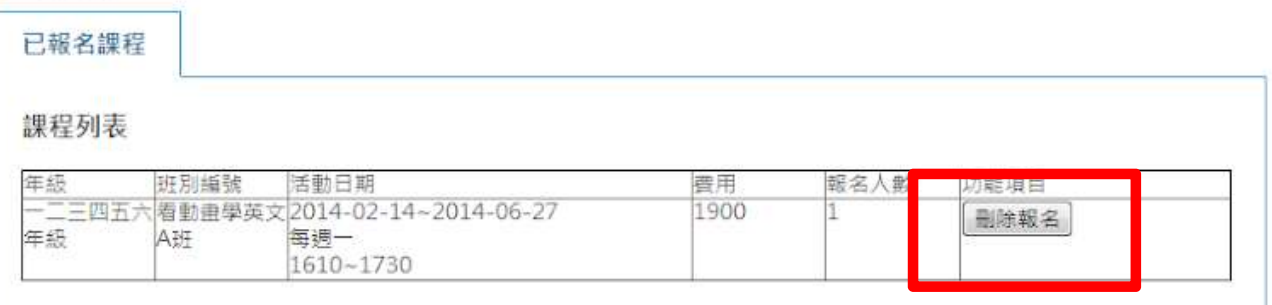

2. 點選確認後,請按確定後送出。

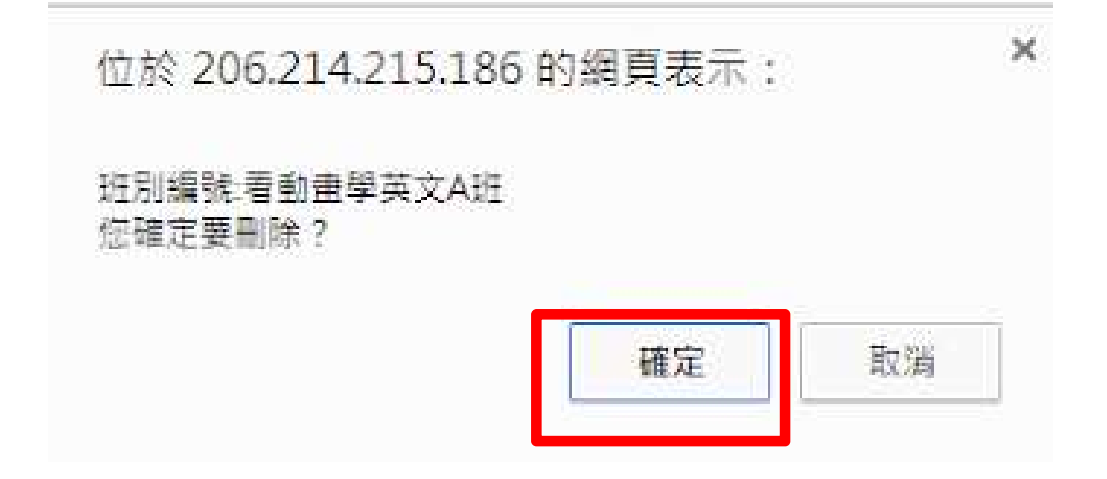

3. 畫面顯示資料刪除成功。完成課程刪除。

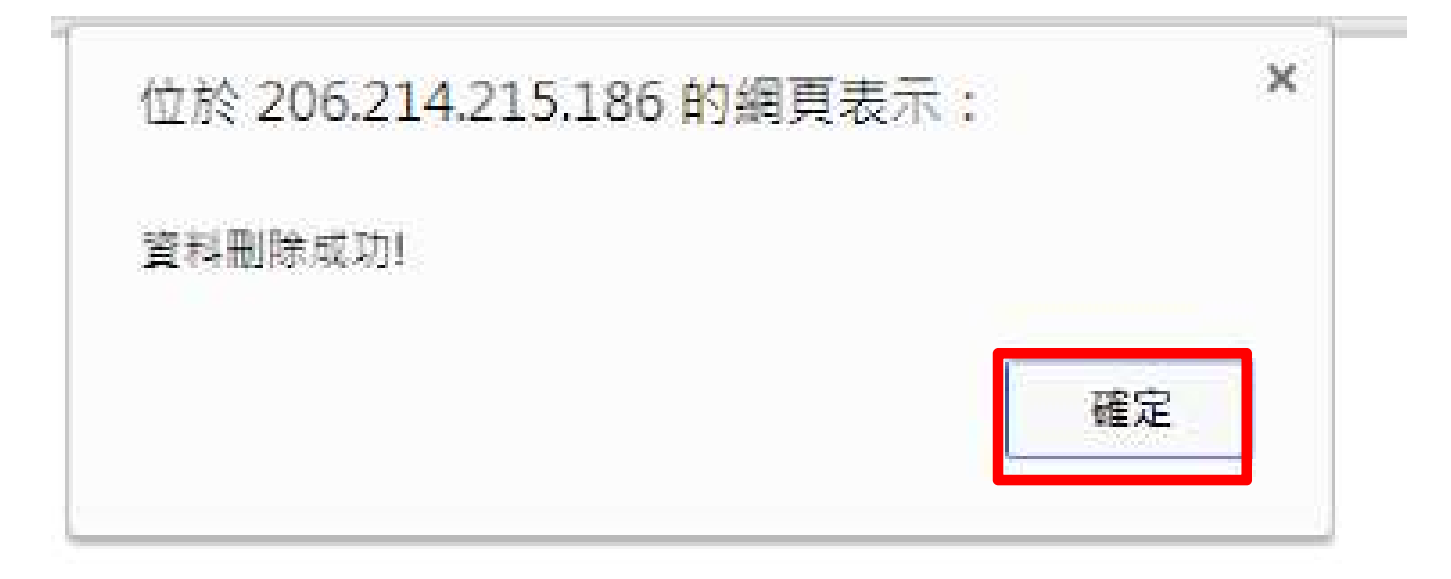